Students,

If you missed class today, a recording will be posted.

To access your TEAMS class during the Livestream, follow these instructions.

1. Access your Class through Canvas by clicking on the MICROSOFT TEAMS CLASSES in the left menu.

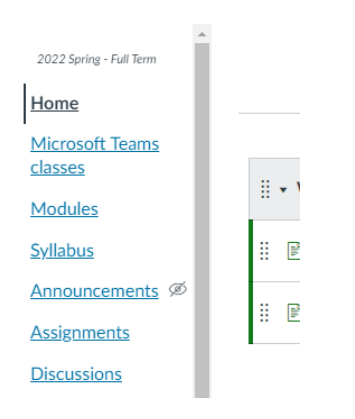

A box will appear which will take you to teams. If this is your first time using TEAMS, you will need to log in with your *UVID@uvu.edu* and password. You may need to follow steps 2 or 3 below to set up teams to use for the first time.

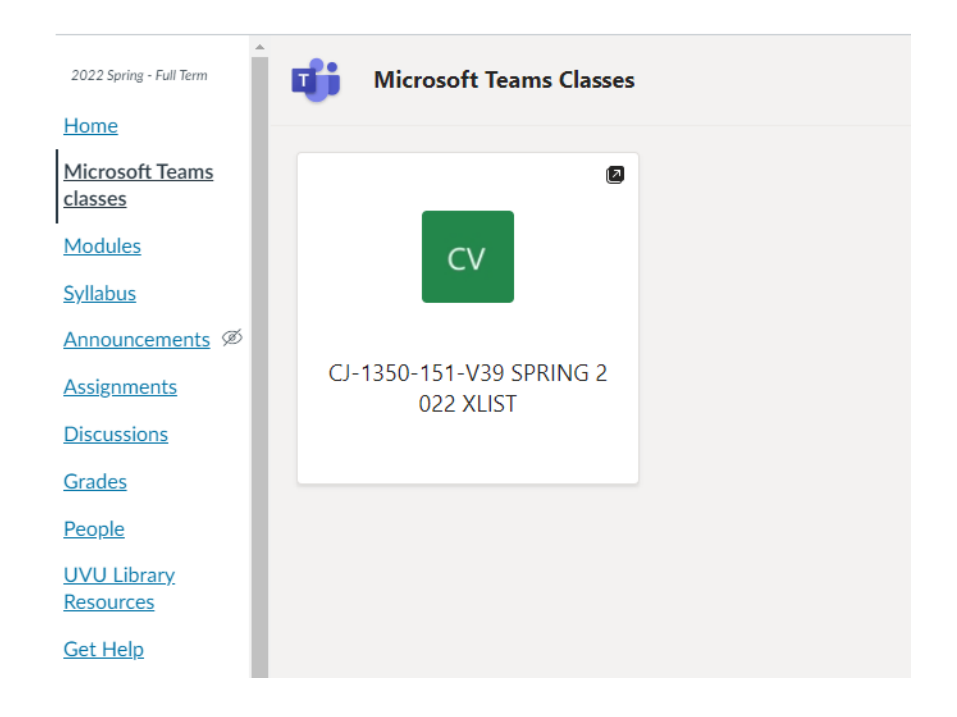

2. Download the TEAMS app to your computer or phone.

To download and install Microsoft Teams, please use the following depending on your device:

- Mac or PC [https://www.office.com](https://fs.ad.uvu.edu/adfs/ls/?client-request-id=fc6ff054-5937-4316-a968-5fd4ce7c0cac&wa=wsignin1.0&wtrealm=urn%3afederation%3aMicrosoftOnline&wctx=LoginOptions%3D3%26estsredirect%3d2%26estsrequest%3drQIIAYWSPY_TZgCA4-QS7k4IDoTQTdUNDBXIzuvP2JEq1cRJLk7sfNiO40jIcmPHH7Hjz8SJxQ9gRKrEwMDABIiJCSH1D2SokNqJsVPFAurUgYHrL-jyjM_yPKfXKIRCAALuV1AEbd4jcII0Gr8wMGNQOEwwKIANAqNgnMQpHAOoSQI8uX16Jn8NvzW0u63Xjv7n74-vv30D_eBkWZQ26_U8z5FwuXQXFrIIg7pvrE13bb-HoI8Q9DcEPS9XrTWsSG_KKYU3cEBTJI7izJUfpUhkHkx9oTtZaYGSiUHHF_cACNwCHci-owW9TCsmjibb5FzurASOX83VqT_vauQ8aGdDlXcEFwBN1fCB2gOi3MsETCFFbx4IxSoXvTH4VL45ZDeZg_2HMHEL65_yyTJMAj0K0-x55VnZ49PhqDuwE8pxTaXltWftRtZmppceoxrT5awTeEkMdtZAVTWK3Nmm4EQBiAk-zhyFy3malwROWezMGO6j-4WcTmGqcKb7bmeUBzEbN-jtZLzUtn5uUrY6EArRUhej9ZgTo4cSnjOO0hnzvZzZ5LDPx4mg9VUvkCSdCIhgO8QzxR4SVEgUC7Ph7Wc91YoYz3Aogx51dZtFrV7IM6MWLvANaZfxrXX0kFBDv79U6I5Kpjq9suNFOBu2-p4Ts6Y47k9dVVdYeznXLxM1lNJJy0EvNTzJYJrcW8SINSSBfVepXcUMwvWhciOMrLVrXkRJuHR966_Kbc9IwzXiuL7_82a7QSxz8_EI-nx097h2VjsvXZR-vAOqzePj07Ob59WL0r9H0Mvq1UKHwat7j35DuRfEH79-ORyVDtV6IU_qu2I_tVGUYsbWtp4KKhMpD0iMeSC0bZLp7jDKmRXDHfiJbqJPa9DTWu1Qu9XjdLEtSzIrcuyEw3TwtQY9uVb6cPI_U346vYMBDMCgAWPgAqWbgG4S-Pw70&cbcxt=&username=10000000%40uvu.edu&mkt=en-US&lc=) [\(Links to an external site.\)](https://www.office.com/)
- iOS App Store [\(Links to an external site.\)](https://apps.apple.com/us/app/microsoft-teams/id1113153706)
- Android App Store [\(Links to an external site.\)](https://play.google.com/store/apps/details?id=com.microsoft.teams&hl=en)

**A** Once installed, log into Teams using your **UVID@uvu.edu**, not UVID@my.uvu.edu. For example, if your UVID were 10041591, you would use 10041591@uvu.edu as the username.

3. Use the online TEAMS app if you have a chrome book. Go to this link and log in using your [UVID@uvu.edu](mailto:UVID@uvu.edu) and password

[Microsoft® Teams -](https://www.microsoft.com/en-us/microsoft-teams/compare-microsoft-teams-options-b) Stay Connected

## --------------------------------------------------- FOR STUDENTS GETTING "you need a student license error" when trying to attend class in TEAMS.

Some of you may get the error "you need a student license" when trying to attend class in Teams.

Essentially, the computer browser remembers another Microsoft login that is not your **[UVID@uvu.edu](mailto:UVID@uvu.edu)** login.

To fix this, you need to delete your browsing history for your device. You can call 801- 863-8888, the UVU helpdesk, to help you do this. Tell the tech that you are getting this error when trying to get into your TEAMS class, and you need to delete the browsing history.

After clearing your browsing history,

- log in to Canvas again
- Select "Microsoft Teams classes" from the left menu.
- If you are asked to log in, make sure to enter your [UVID@uvu.edu](mailto:UVID@uvu.edu) login, Not the @my.uvu.edu login

Call 801-863-8888, the UVU helpdesk, if you have further issues.